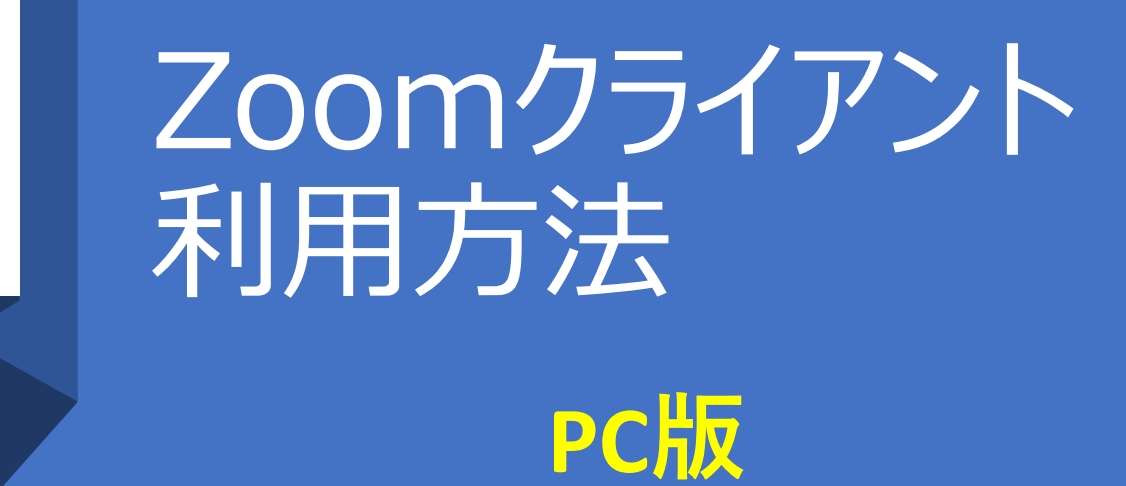

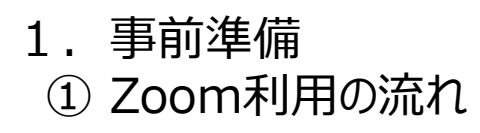

#### **● Zoom利用の手順**

手順1:スマートフォン または PCにZoomをインストールする

手順2:Zoomを起動して ミーィングに参加する

手順3:ミュート ビデオの停止 をコントロールする

手順4:参加中にチャットや アンケートを利用する

Zoomとは、スマートフォンやPCを使って、セミナーやミーティングをインターネッ ト上で開催するためのツールです。どなたでも簡単に利用する事が可能です。 利用の手順は、まず**「スマートフォンやPCにZoomのアプリをインストール」** します。Zoomアプリは、Zoomのホームページから入手する事が可能です。 次に、Zoomを起動して案内のあった**「ミーティング番号」**と、**「パスワード**、 **参加者名」**を入力してミーティングに参加します。

ミーティングに参加すると、他の参加者の方とテレビ電話の様にインターネット 上で会話をしたり、資料を見る事が出来るようになります。

参加中、自分の声を相手に聞こえさせないようにする**「ミュート機能」**や、 自分の姿が見えないようにする**「ビデオの停止機能」**などを操作する事が 可能です。

また、インターネット上の掲示板**「チャット機能」**を利用し、自身の感想や質 問を入力し相手に伝える事や司会者が参加者の声を聞く**「投票(アンケー ト)機能」**を利用し、自宅にいながら臨場感あるセミナーを体験する事ができ ます。

Wifiを使わず携帯の電話通信でアクセスした方は1時間あたり約0.6Gの通信容量を消費します。携帯電 話の契約条件によっては、途中から通信速度が低下したり、追加の通信料金が発生する事がありますので 十分ご注意ください。(自宅Wifi利用を推奨します。)

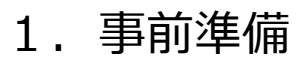

② Zoomクライアントをインストールする(PC版)

#### **● Zoomクライアント インストールの手順**

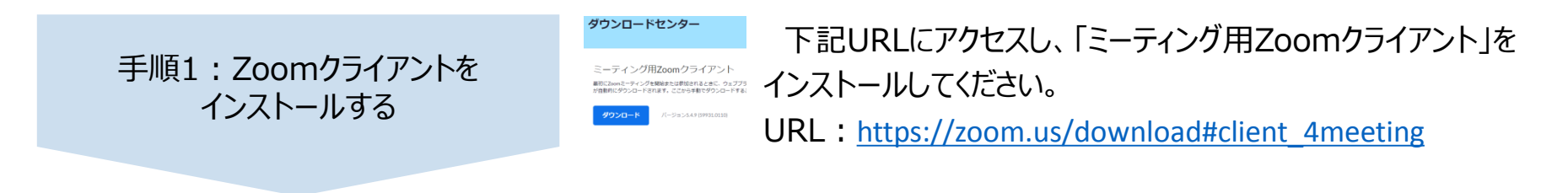

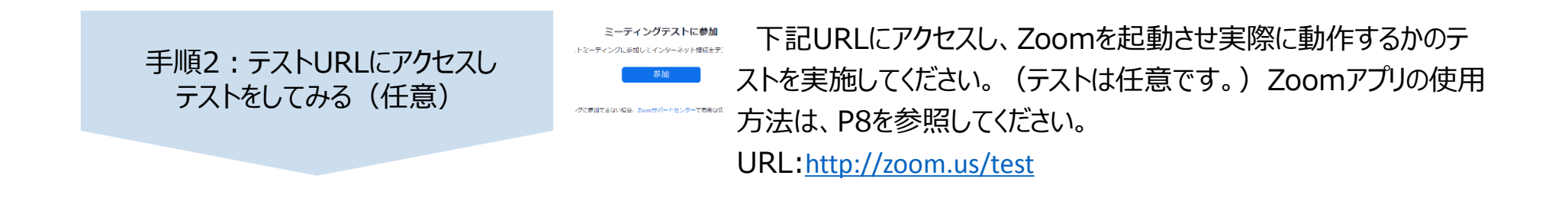

2. Zoomミーティングに参加する ① 参加の手順(PC版)

#### **● Zoomミーティング参加の手順 1/1**

手順1:Zoomを起動する。

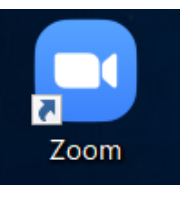

PCのZoomアイコンをクリックし、Zoomを起動させます。

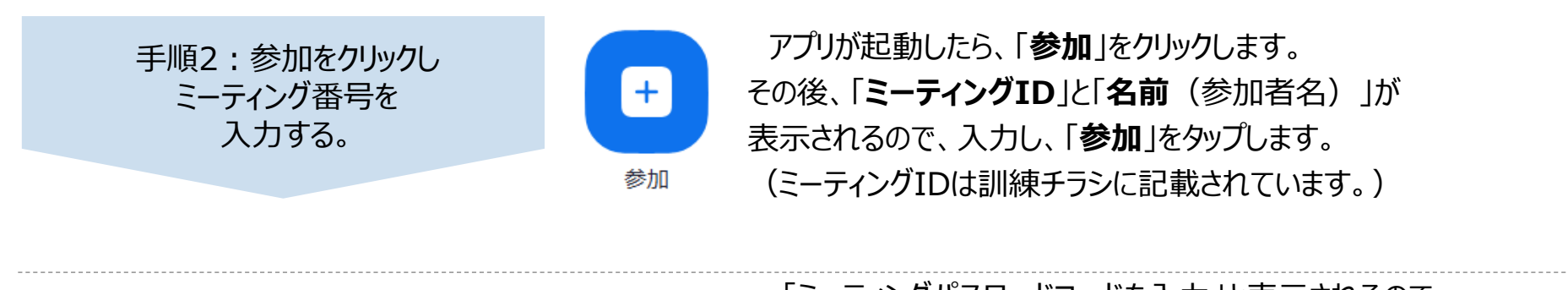

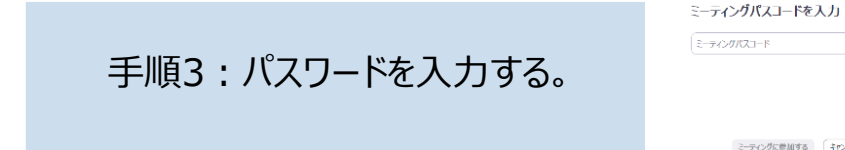

「ミーティングパスワードコードを入力」と表示されるので、 ミーティングパスワードを入力し「ミーティングに参加する」を クリックします。(パスワードは訓練チラシに記載されています。) ※そのようには、「そのホストは間もなくミーティングの参加を許可します。 と表示されている場合はこのままお待ちください。

# 3.参加中の音声カメラの調整

① 音声(マイク)のON OFFについて(PC版)

## **● 音声(マイク)のON OFFについて**

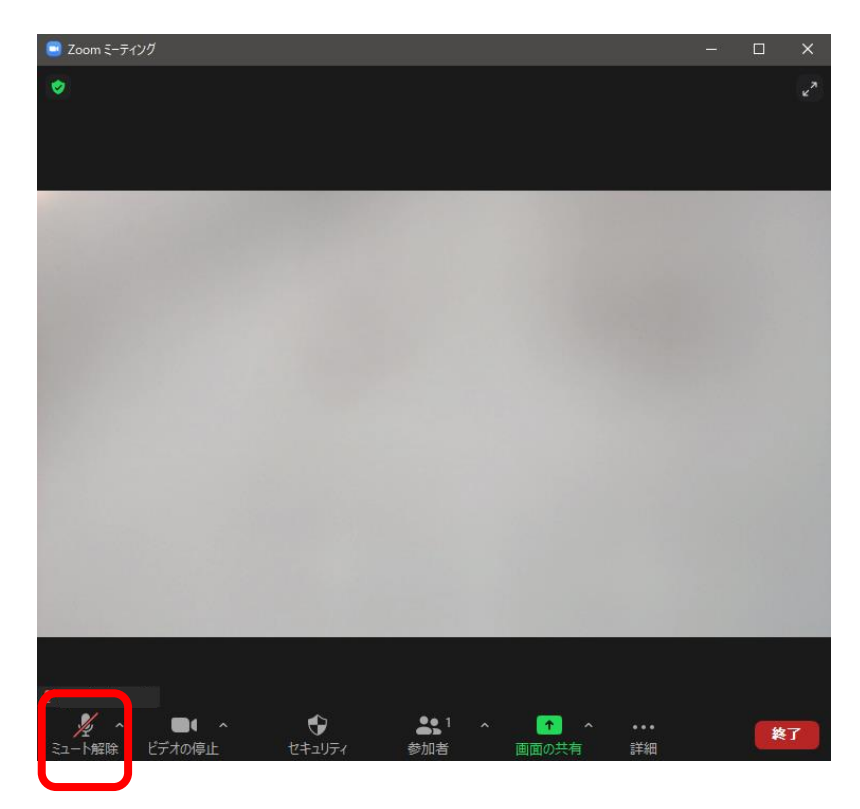

音声(マイク)をOFFにする(ミュート)をするには、 ツールバーを表示させて「ミュート」をタップします。

#### **セミナー中は基本的にマイクを「ミュート」にしてください。**

複数の人が、マイクをONにしてしまいますと、音が混ざってしまい 司会者の声が聴きづらい環境になってしまいますのでご協力を お願いします。

セミナー実施中に何か発言する機会がありましたら、「ミュート解 除 |をタップし話し始めてください。

(話し終えた後は、ミュートにするのをお忘れなく。)

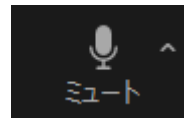

音声(マイク)はON(自分の声が相手に聞こえる)状態です。ミュー トをタップするとミュート(音声がOFFになり、自分の声が相手に聞こえ ない状態)になります。

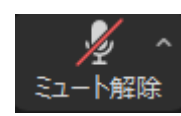

音声 (マイク) はOFF (自分の声が相手に聞こえない) 状態です。 ミュート解除をタップすると、音声(マイク)はON(自分の声が相手に 聞こえる)状態になります。

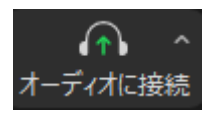

設定が出来ていない状態です。オーディオに接続をタップすると、 インターネットを使用した通話を利用しますか?と表示されるので 使用するを選ぶと、音声が通じます。

3.参加中の音声カメラの調整 ① 音声 (マイク) のON OFFについて (PC版)

## **● カメラのON OFFについて**

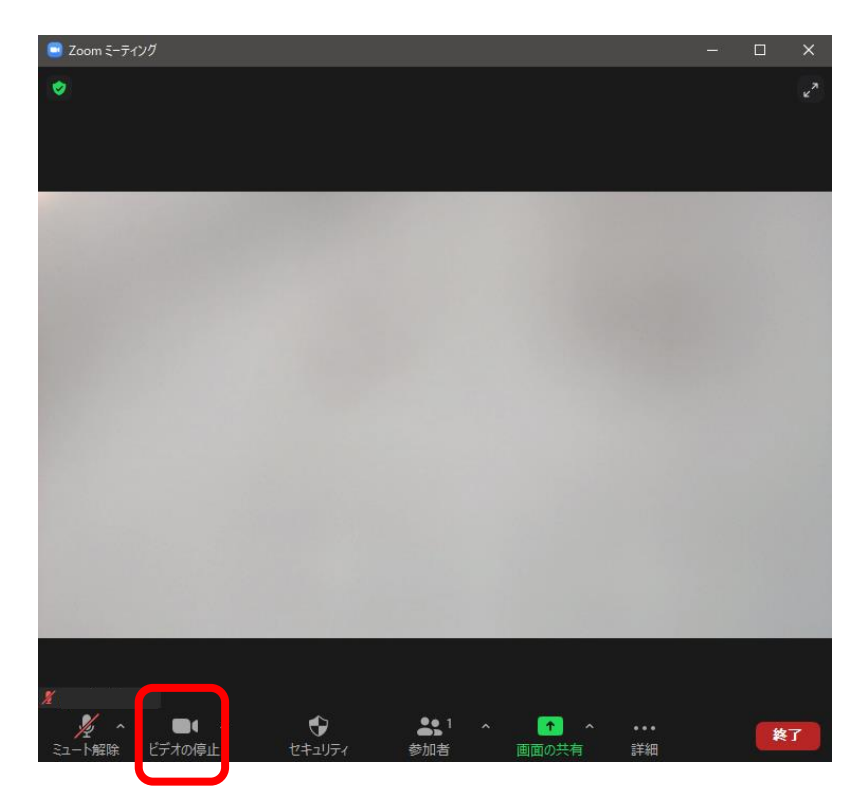

カメラをOFFにするためには、ビデオの停止をタップします。 離席する場合や、他の参加者に自分の姿を見られたくない場合は、 ビデオの停止をタップしてください。

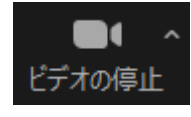

カメラがON(自分の姿が相手に見えている状態)になっています。 カメラをOFFにする場合には、ビデオの停止をタップします。

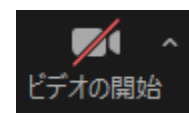

カメラがOFF(自分の姿が相手に見えない状態)になっています。 カメラをONにする場合には、ビデオの開始をタップします。

### 3.参加中の音声カメラの調整 ① 音声 (マイク) のON OFFについて (PC版)

#### **● トラブルシューティング 音声が聞こえない**

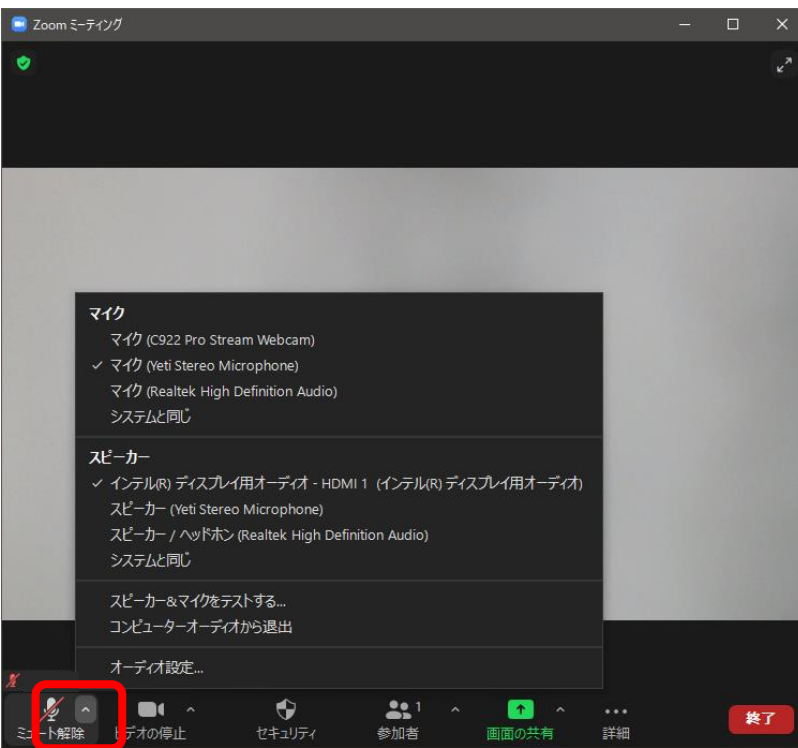

PCからの接続で音声が聞こえないときには、左図の「^」をクリック しスピーカーの設定を確認してください。(特にPCをテレビに接続し ている場合に、設定を変更していない状態で音声が出ない状態が あります。)

マイクとスピーカーが正しく設定できてるかどうかのテストは、「スピー カー&マイクをテストする」をクリックする事でテストが出来ます。 セミナーが始まる前に、テストをすることをお勧めします。

#### 【イヤホン接続は注意】

PCジャックにイヤホンを接続している場合は、イヤホンのピンを確認 してください。

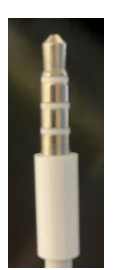

PCのイヤホンは、マイクとイヤホンの3極を使用する型式のイヤホンが必要です。 このイヤホンは、左図の通り ピンに3つの線が入っています。

4.ミーティング中にチャットやアンケートを使用する ① チャットの方法(PC版)

## **● チャットの方法(PC版)**

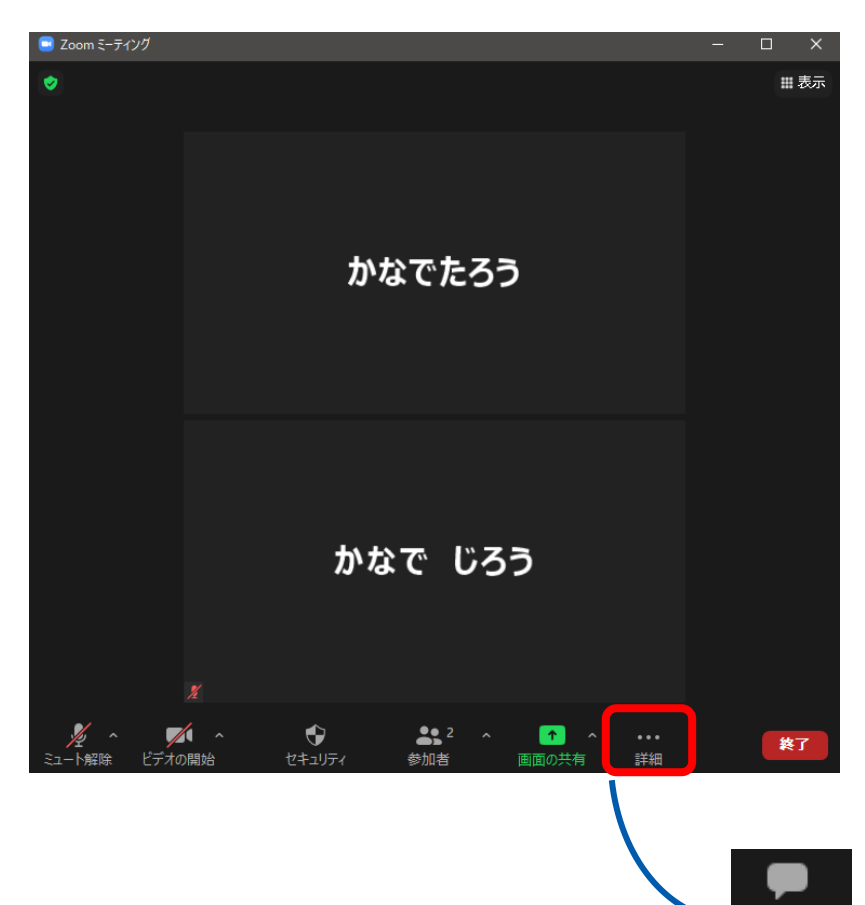

チャットとは、自分の意見やコメントを文字で伝える「インターネット 掲示板」のような役割です。セミナー中の感想などは、随時このチャッ トを利用しコメントしてください。 チャットを利用するには、「詳細」をタップします。 次に、「チャット」をクリックします。

4.ミーティング中にチャットやアンケートを使用する ② アンケート (投票) 機能について

## **● アンケート(投票)機能について**

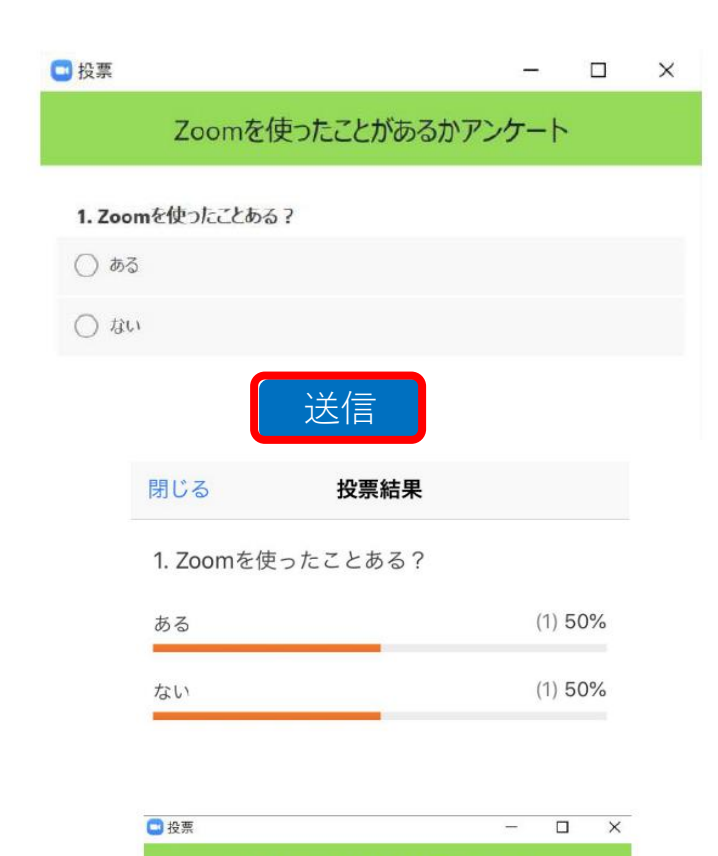

ホストが投票結果を共有しています

1. Zoomを使ったことある?

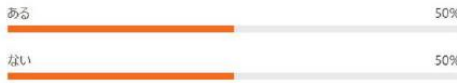

セミナー中に司会者が、参加者の皆さんにアンケート(投票)を 実施する時があります。アンケートが実施されると参加されている皆さ んには、質問内容が左図通り表示されます。

アンケートが表示されたら、回答する選択肢をタップ(PCはクリッ ク)したのちに送信ボタンを押してください。

司会者の方で、アンケート投票を締切後アンケートの結果が表示 されることがありますので、確認後閉じてください。